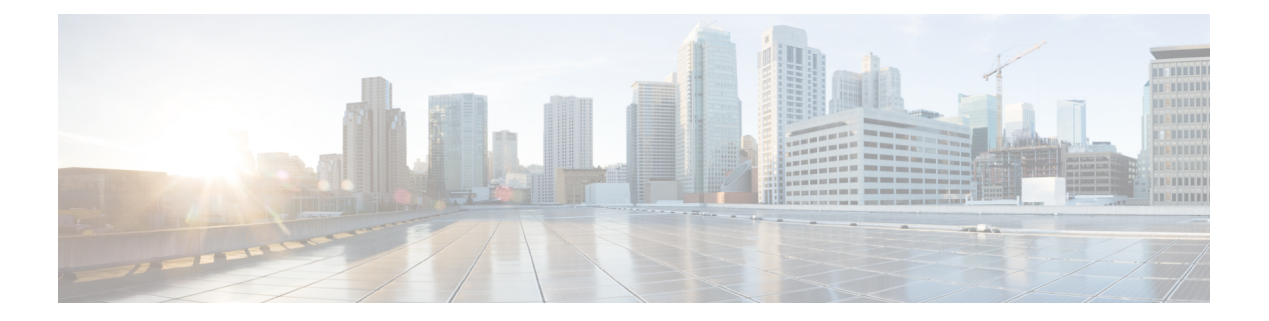

# **Administration**

- Log in, [page](#page-0-0) 1
- Initial [Configuration,](#page-1-0) page 2
- [Backup/Restore,](#page-2-0) page 3
- License [Definitions,](#page-2-1) page 3
- Security [Updates,](#page-3-0) page 4
- Accessing [Diagnostic](#page-4-0) Logs, page 5
- Manage Product [Instances,](#page-4-1) page 5
- Administrator Account [Configuration,](#page-5-0) page 6
- [Customized](#page-9-0) Logon Message, page 10

## <span id="page-0-0"></span>**Log in**

To log into a standalone Cisco Prime License Manager, enter your username and password. Click **Login**. For coresident configurations, use the following procedure to log in:

### **Procedure**

**Step 1** Select Cisco Prime License Manager from the list of installed applications.

**Step 2** Enter your username and password. Click **Login**. The initial login requires the application username and password that you created as part of the installation. If you are not sure what username and password to use for signing into Cisco Prime License Manager, see [Troubleshooting.](CPLM_BK_U2C0C808_00_user-guide-rel-1101_chapter_0101.pdf#unique_33)

The "Getting Started" window appears.

## <span id="page-1-0"></span>**Initial Configuration**

Follow these steps to begin using Cisco Prime License Manager:

• Add a product instance. See Add Product [Instance,](#page-1-1) on page 2.

### <span id="page-1-1"></span>**Add Product Instance**

The following procedure describes how to add a product instance in Cisco Prime License Manager.

#### **Before You Begin**

Before you upgrade your system, make sure that the older version of the product instance has all of the purchased licenses installed prior to upgrading to a newer version. This will ensure that those licenses are eligible for migration.

Before adding a Cisco Unified Communications Manager instance to Cisco Prime License manager, make sure that the **accountlocking** setting is **disabled**. This will help to avoid a 401 error when you attempt to add the product instance. Check the status of the account using the following command: **show accountlocking**.

### **Procedure**

- **Step 1** Log in to Cisco Prime License Manager using the application username and password that you created when you completed the installation.
- **Step 2** Select **Product Instances**.
- **Step 3** Click **Add**. The Product Add dialog box appears.
- **Step 4** Enter the following information:
	- **Name**
	- **Description (optional)**
	- **Product Type**
	- **Hostname/IP Address**
	- **Username**
	- **Password**
	- **Note** Credentials are the OS Administration username and password of the product.
- **Step 5** Click **OK** to add the product instance.
- **Step 6** Once the product instance has been successfully added, the product appears in the Product Instances table. On the Product Instances page, click **Synchronize Now** to request the licensing information from the new product. If you do not synchronize, current product instance information will not appear in Cisco Prime License Manager until the next scheduled synchronization is completed.. **Note**

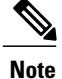

"Contains Migratable Licenses" appears in the Status field for all product instances whose licenses have not yet been migrated to Cisco Prime License Manager. To make any licenses that are installable at the product instance available in the Cisco Prime License Manager, they must be migrated. For information about migrating licenses, see: Migrate Licenses to Cisco Prime License [Manager](CPLM_BK_U2C0C808_00_user-guide-rel-1101_chapter_0111.pdf#unique_35).

## <span id="page-2-0"></span>**Backup/Restore**

Use the following procedure to perform a backup and restore of Cisco Prime License Manager. We recommend that you perform a backup immediately before and after a successful upgrade.

### **Procedure**

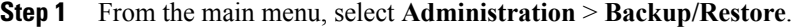

- **Step 2** The Backup/Restore page opens. Enter the following information:
	- IP Address/Hostname
	- Username
	- Password
	- Directory

**Note** At this point, you can click **Test Connection**to test your connection.

- **Step 3** To perform a backup, click **Run Backup**. **Note** A maximum of two backups are stored. Creating a third backup will overwrite the oldest backup.
- **Step 4** To restore, select the file you wish to restore and click **Run Restore**.

## <span id="page-2-1"></span>**License Definitions**

License definitions contain information about the license types managed by Cisco Prime License Manager. These definitions should be updated prior to upgrading any of your product instances to a new version or before adding a product instance of a new type. The **Administration** > **License Definitions** window provides the following information for the currently installed license definition file:

- File name
- Version
- Date Installed

You can click the **Check for Latest Version** link to access the Download Software site. From this site, you can locate the latest release and download it.

Once downloaded, the new license definition file can be installed using the following procedure:

#### **Procedure**

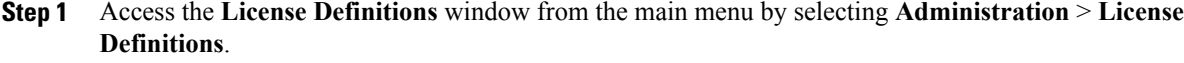

- **Step 2** Click **Install New License Definition File**.
- **Step 3** Click **Browse** to select the license definition file you just downloaded, then click **Install**.

## <span id="page-3-0"></span>**Security Updates**

Security updates may be required at Cisco Prime License Manager periodically to permit electronic operations with the Cisco License Office.

Security updates for your desired release are available from the <https://software.cisco.com>: **Downloads Home** > **Products** > **Cloud and Systems Management** > **Collaboration and Unified Communications Management** > **Cisco Prime License Manager**. You can also subscribe for alerts.

Use the following procedure to perform security updates through CLI:

### **Procedure**

- **Step 1** Enter the **license management security update** command.
- **Step 2** When prompted, enter Directory, Server, User Name, and Password information, as shown in the following example:

#### **Example:**

```
Directory:
    /users/bsmith/security_update/update
Server:
   se032c-94-61
User Name:
   bsmith
Password:
    ********
```
**Step 3** You are then asked to select the security update from those available in the target directory, as shown in the following example:

### **Example:**

```
Available
    options for security update in
    "se032c-94-61:/users/bsmith/security_update/update":
1)
    SecUpd_v1.upd
q) quit
```
**Step 4** Select the appropriate file from the list to download the security update. The following messages appear:

**Example:** Installing security update... Continue  $(y/n)$ ?

**Step 5** Enter **y** to continue the security update. When the update is complete, the following message appears:

> Security update installed.

## <span id="page-4-0"></span>**Accessing Diagnostic Logs**

Use the following procedure to run diagnostic logs in Cisco Prime License Manager.

### **Procedure**

- **Step 1** From the main menu in Cisco Prime License Manager, select **Administration** > **Diagnostic Logs**.
- **Step 2** The Diagnostic Logs screen appears. Under the Log Settings tab, set the log level to **Debug** for both "Cisco Prime License Manager core services: and "Communication with product instances". Click **Save** to save your changes.
- **Step 3** Select the **Download Logs** tab and select the date and time range to include in your log file (the time period during which the issue occurred). Click **Generate Log File**.
- **Step 4** The link to the log file appears below the **Generate Log File** button. Click the link to download the log file to your computer and open a Service Request using the TAC Service Request Tool, [https://tools.cisco.com/](https://tools.cisco.com/ServiceRequestTool/scm/mgmt/case) [ServiceRequestTool/scm/mgmt/case](https://tools.cisco.com/ServiceRequestTool/scm/mgmt/case)

## <span id="page-4-1"></span>**Manage Product Instances**

### **Edit a Product Instance**

The following procedure describes how to edit a product instance in Cisco Prime License Manager.

### **Procedure**

**Step 1** To edit a product instance, select that instance from the Product Instances table.

**Step 2** From the General tab of the Product Instance details page, edit the preferred settings for the product instance.

If the hostname or IP address of the product instance changes, you need to delete the product instance from the Cisco Prime License Manager prior to changing the hostname/IP address. You then re-add it to the Cisco Prime License Manager once you have completed the hostname/IP address change. **Important**

### **Delete a Product Instance**

### **Procedure**

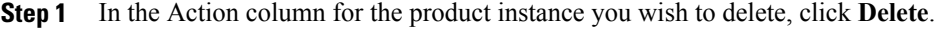

**Step 2** Following a successful deletion, click **Synchronize Now** to obtain the most up-to-date licensing information for all license types in the system.

## <span id="page-5-0"></span>**Administrator Account Configuration**

### **Add Administrator Account**

During installation, the first account that is created is the Master Account. The Master Account has special privileges:

- It is the only account that can create or delete administrator accounts.
- It is the only account that can modify the credential policy.

Follow the steps below to add a new administrator account.

### **Procedure**

- **Step 1** Log in to Cisco Prime License Manager using the Master Account.
- **Step 2** From the main menu in Cisco Prime License Manager, select **Administration** > **Administrator Accounts**.
- **Step 3** Select **Add Administrator**.
- **Step 4** Optionally add a name or description in the **Name/Description** field.
- **Step 5** Enter a username.
- **Step 6** Enter and confirm your password. The system will evaluate the strength of the password.

### **Reset the Administrator or Security Password**

If you lose the administrator password and cannot access yoursystem, use this procedure to reset the password.

### **Before You Begin**

- You require physical access to the node on which you perform this procedure.
- During this procedure, you must remove and then insert a valid CD or DVD in the disk drive to prove that you have physical access to the system.
- The security password on all nodesin a cluster must match. Change the security password on all machines, or the cluster nodes will not communicate.

#### **Procedure**

**Step 1** Sign in to the CLI on the publisher node with the following username and password:

- a) Username: pwrecovery
- b) Password: pwreset
- **Step 2** Press any key to continue.
- **Step 3** If you have a valid CD/DVD in the disk drive, remove it from the drive.
- **Step 4** Press any key to continue.
- **Step 5** Insert a valid CD or DVD into the disk drive.
	- For this test, you must use a data disk, not a music disk. **Note**
- **Step 6** After the system verifies the last step, you are prompted to enter one of the following options to continue:
	- Enter **a** to reset the administrator password.
	- Enter **s** to reset the security password.
	- You must reset each node in a cluster after you change its security password. Failure to reboot the nodes causes system service problems and problems with the administration windows on the subscriber nodes. **Note**
- **Step 7** Enter the new password, and then reenter it to confirm. The administrator credentials must start with an alphabetic character, be at least six characters long, and can contain alphanumeric characters, hyphens, and underscores.

**Step 8** After the system verifies the strength of the new password, the password is reset, and you are prompted to press any key to exit the password reset utility. If you want to set up a different administrator password, use the CLI command **set password**. For more information, see the *Command Line Interface Reference Guide for Cisco Unified Solutions* at [http://](http://www.cisco.com/c/en/us/support/unified-communications/unified-communications-manager-callmanager/products-maintenance-guides-list.html) [www.cisco.com/c/en/us/support/unified-communications/unified-communications-manager-callmanager/](http://www.cisco.com/c/en/us/support/unified-communications/unified-communications-manager-callmanager/products-maintenance-guides-list.html) [products-maintenance-guides-list.html.](http://www.cisco.com/c/en/us/support/unified-communications/unified-communications-manager-callmanager/products-maintenance-guides-list.html)

1

## **User Credential Configuration Settings**

The following options display when you select an administrator account from the **Administrator Account** list. This table describes credential settings for each user.

#### **Table 1: User Credential Settings**

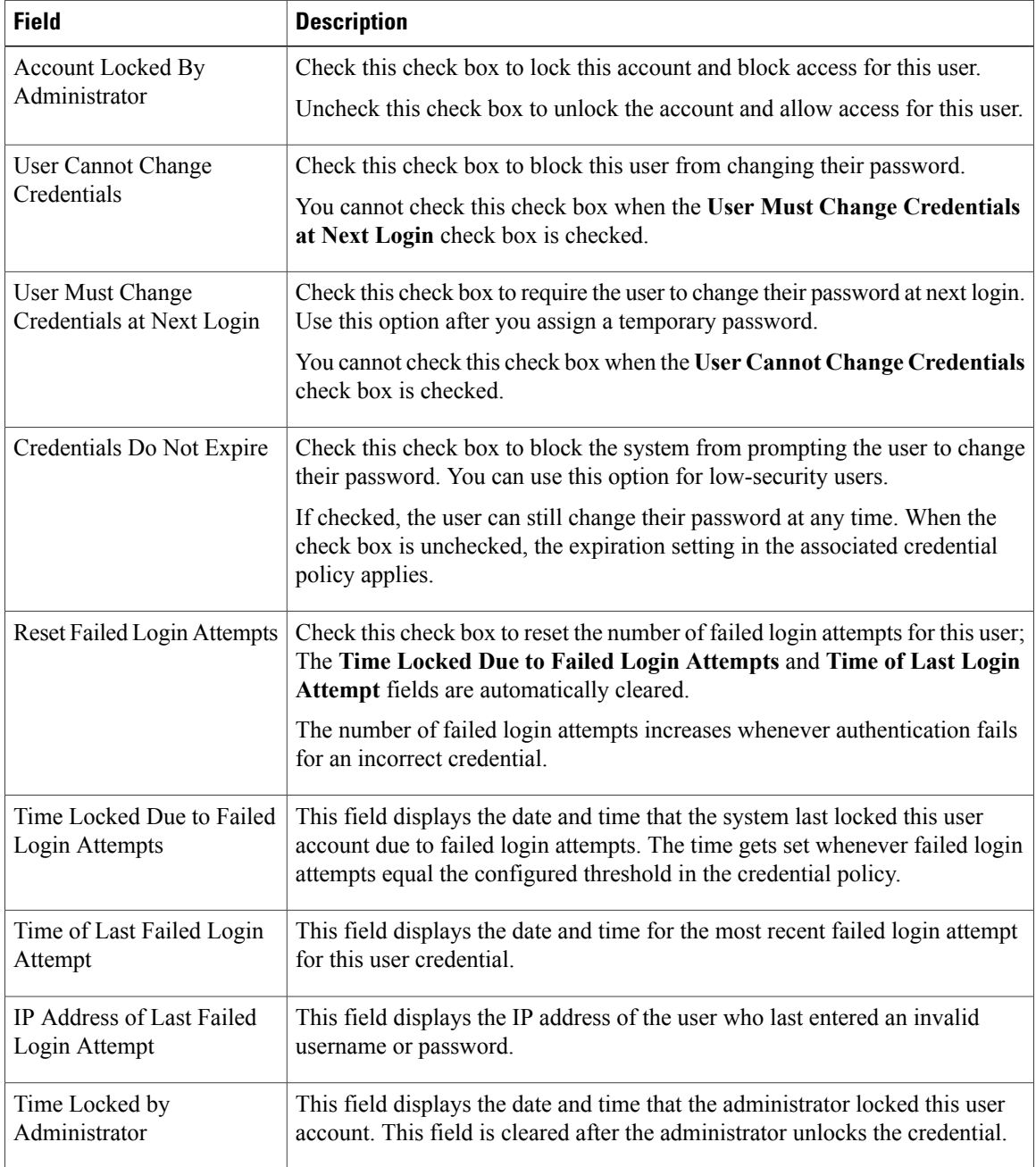

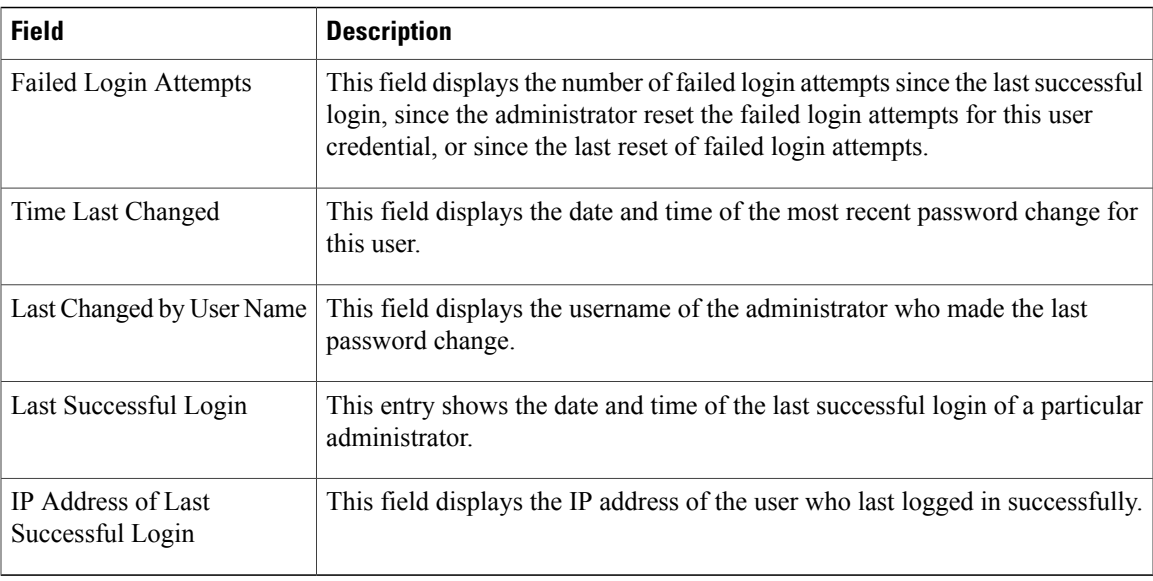

### **Credential Policy Configuration**

### **Configure the Credential Policy**

The credential policy defines password requirements and account lockouts for administrator accounts in Cisco Prime License Manager. The policy contains settings for failed login resets, lockout durations, expiration periods, and password requirements. The **Credential Policy Configuration** window allowsthe Master Account to modify the existing credential policy for your system.

Passwords can contain any alphanumeric ASCII character and all ASCII special characters. A non-trivial password meets the following criteria:

- Must contain at least one uppercase character, one lowercase character, one number (0-9), and one special character.
- Must not contain the username.
- Must not contain only consecutive characters or numbers (for example, 654321 or ABCDEFG).

#### **Procedure**

- **Step 1** From the main menu in Cisco Prime License Manager, select **Administration** > **Administrator Accounts**.
- **Step 2** Select **Credential Policy**.
- **Step 3** Modify the **Credential Policy Configuration** settings. The system provides trivial credential checks to disallow passwords that are easily accessed. Enable trivial password checks by checking the **Check for Trivial Credentials** check box in the **Credential Policy Configuration** dialog box.

I

# <span id="page-9-0"></span>**Customized Logon Message**

In a co-resident deployment, a custom log-on message created for Cisco Unified Communications Manager automatically displays in the Cisco Prime License Manager logon window. You can upload a text file with your custom log-on message in the Cisco Unified OS Administration interface at **Software Upgrades** > **Customized Logon Message**.

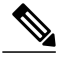

**Note** A standalone deployment does not support a custom log-on message.